## To Attach Documents to Sale Records

*1. On the home tab select click the verify tab, or the continue button next to Verify*

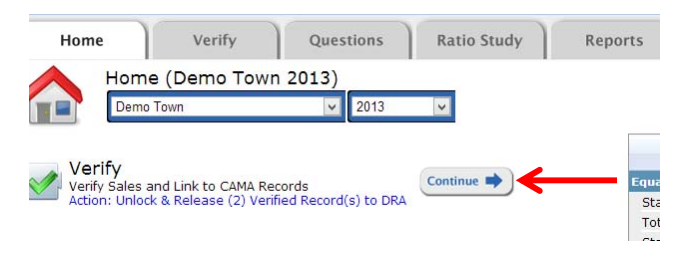

*2. Next click the green arrow next to the sale you wish to attach the file to. You can also search for the record using the search bar at the upper right.* 

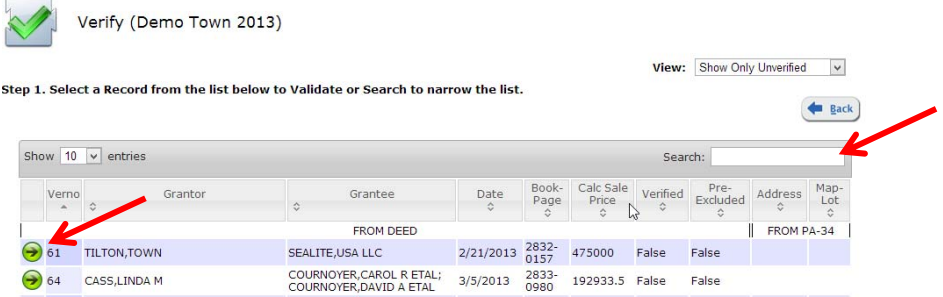

*3. Proceed through the CAMA matching step by selecting the correct record (it may already be selected in the lower table if it's already verified and there is a question pending, or it may skip to step 3 if you've already verified and there is no question pending) and clicking next*

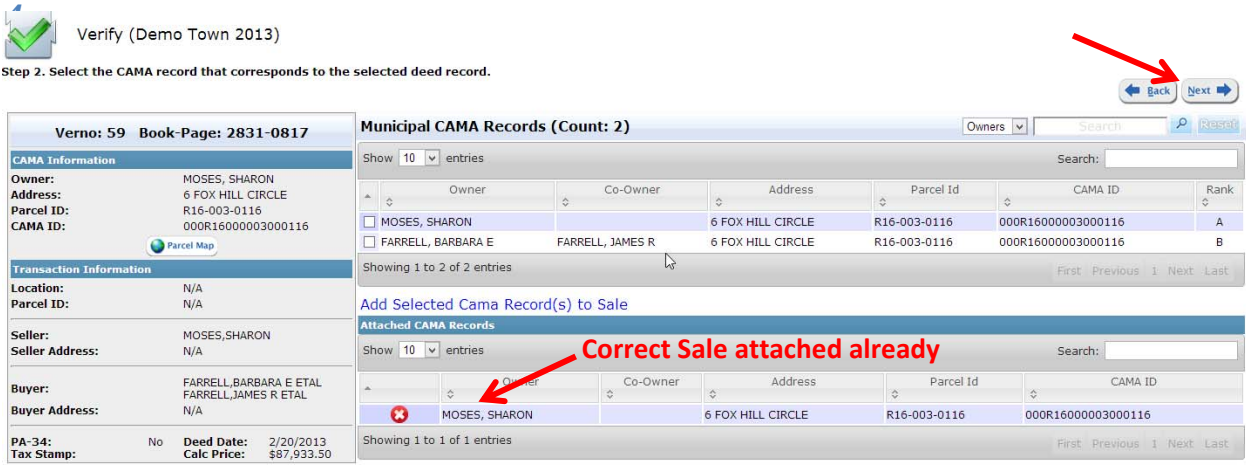

 $\left( \frac{1}{2} + \frac{1}{2} + \$ 

BUTLE 192 - COPYRTGHT @ 2013 MPOWER TNNOVATTONS, TNC

## *4. Click NEXT (do not click Save and next) on the step 3 of the verification process to get to step 4 where files may be attached*

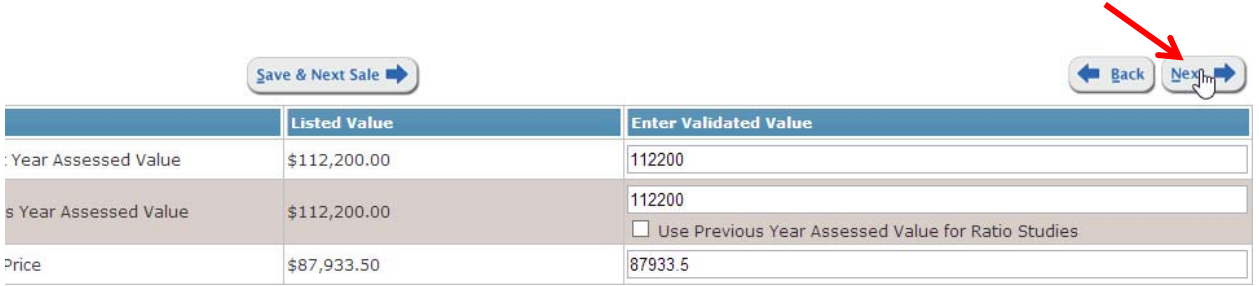

*5. Finally, click the "Choose File" button under the sales attachments section, browse for your file, type a description and click upload. Click Finish to save your changes.* **4**

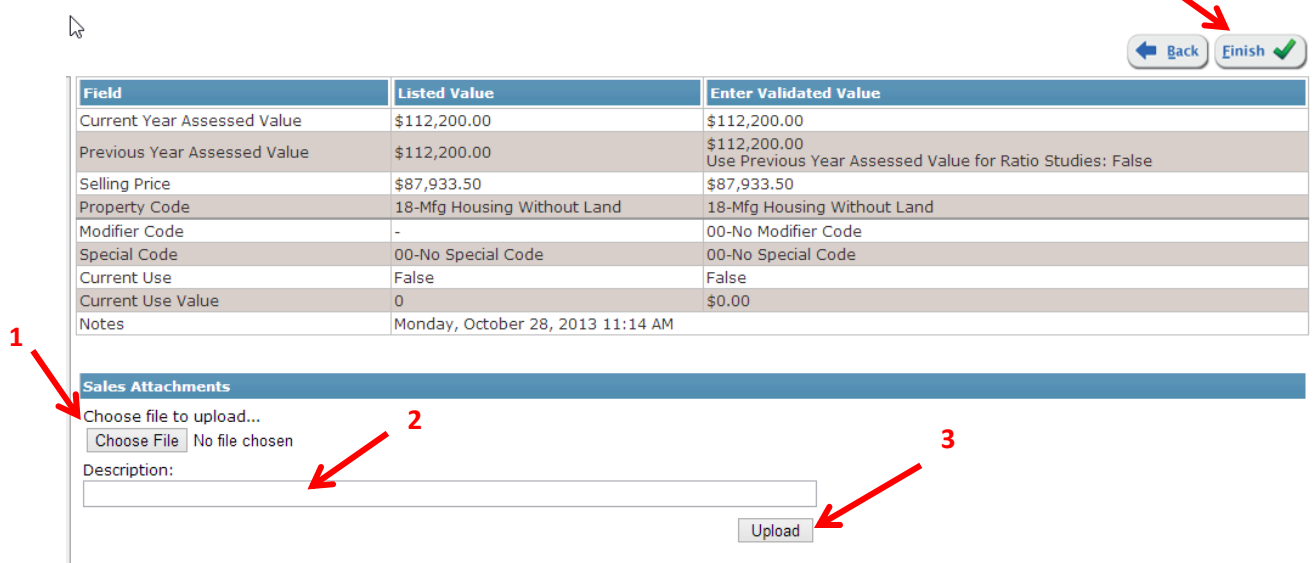